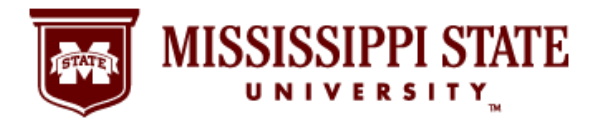

# **Leave Balance**

Find *Your* Information Online!

### **Step 1: Go to the MSU Website and Select the myState Link**

It's simple and easy to find your MSU pay stub information online using the myState portal at <https://my.msstate.edu/>. Following this step-by-step guide gives you access to important financial information whenever and wherever you have a secure connection to the Internet.

1. Using your web browser, go to the MSU website at<http://www.msstate.edu/> and click on the myState Link.

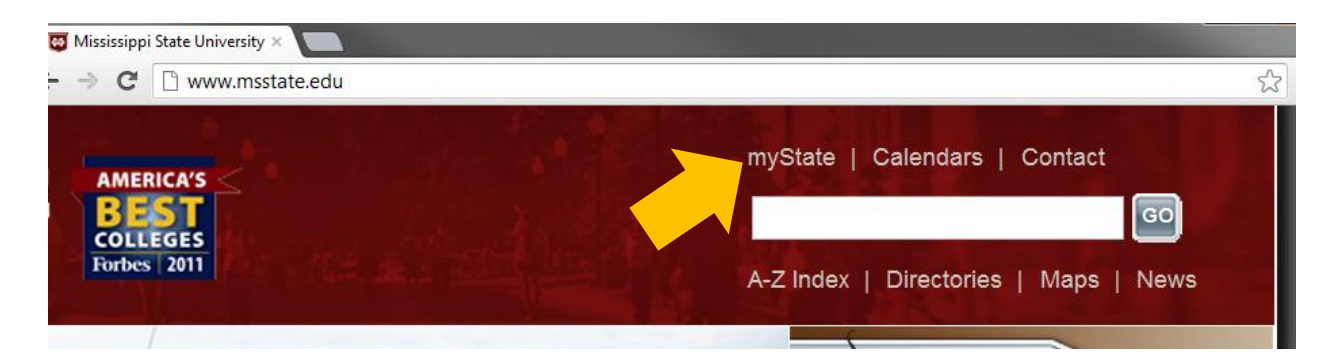

## **Step2: Log in to the MyBanner System**

2. After selecting myState link, your browser will take you to the MSU myState page where you will log in to the myBanner System. In the Secure Access Login area, enter your NetID and Net Password and click on the Login button.

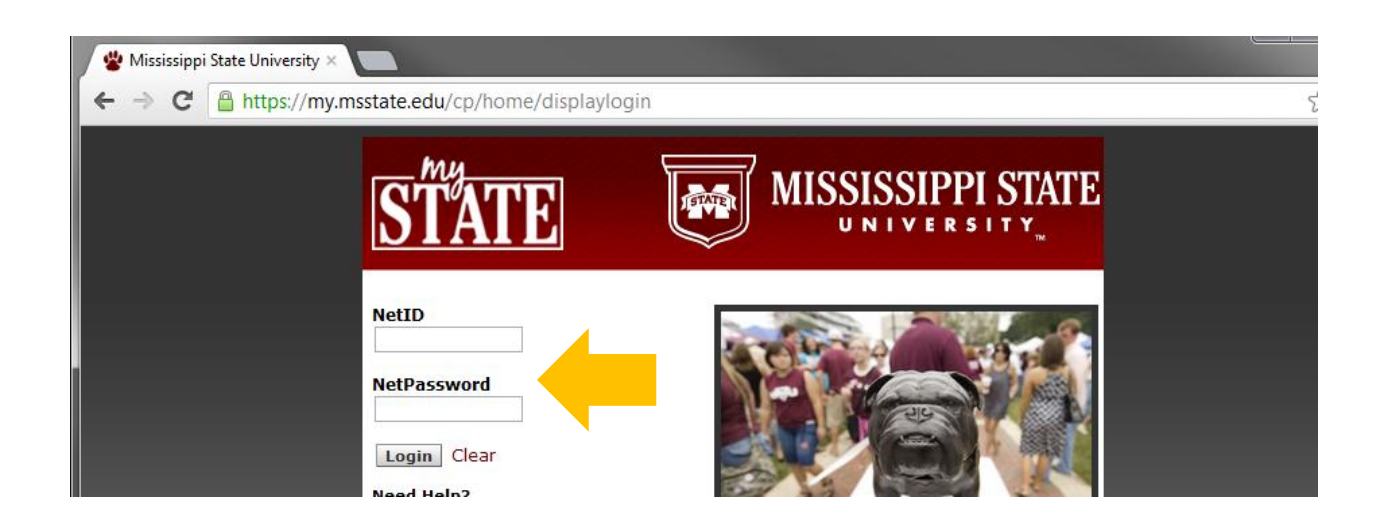

**Office of the Controller & Treasurer | www.controller.msstate.edu**

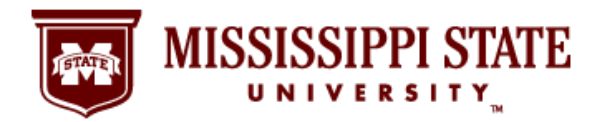

**Leave Balance**

Find *Your* Information Online!

## **Step 3: Click on the Banner Tab**

3. After successfully logging in to your MSU account, you will see this page. Click on the Banner tab for access to your complete MyBanner information, including leave balance details.

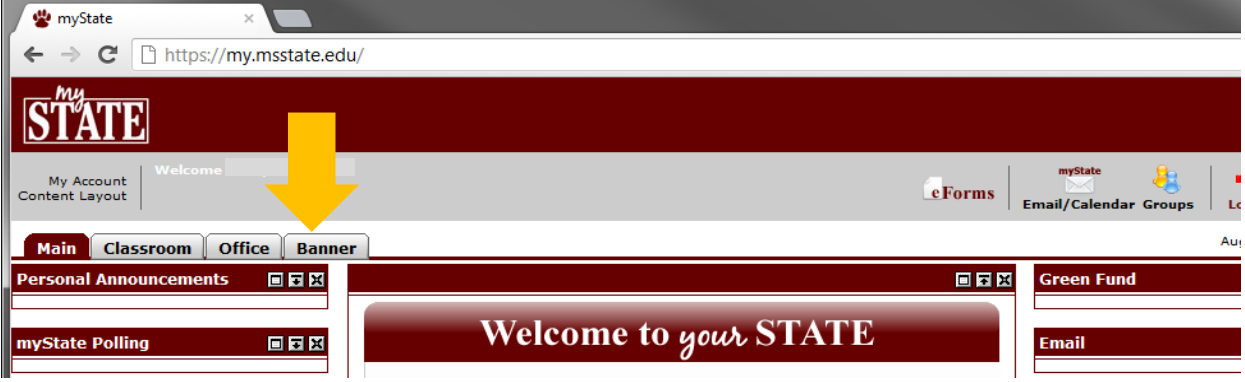

## **Step 4: Time Off Current Balances and History Link**

4. This page provides a complete lineup of MyBanner information for you, including the link to your leave balance information. Click on the Time Off Current Balances and History link in the third column of the page underneath Tax Forms.

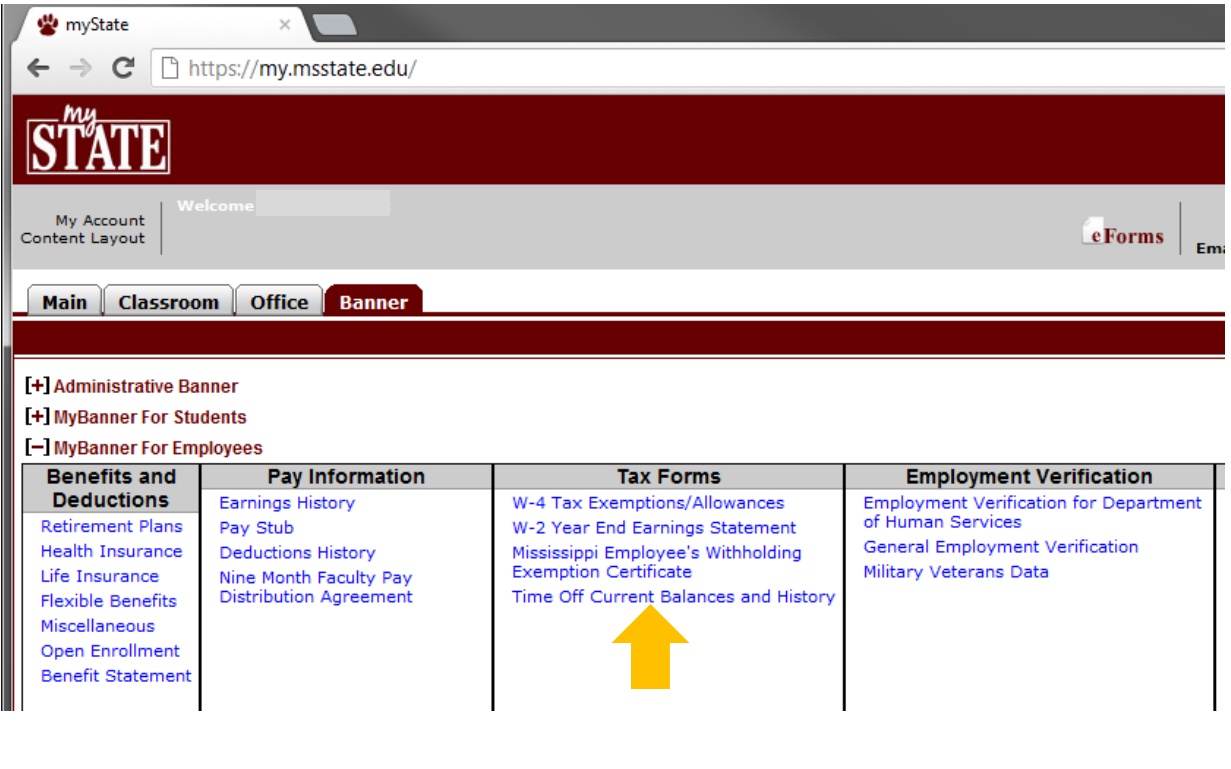

**Office of the Controller & Treasurer | www.controller.msstate.edu**

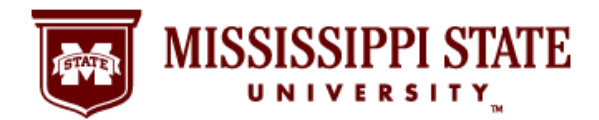

# **Leave Balance**

Find *Your* Information Online!

### **Step 5: Your Current Leave Balance Information**

5. This page contains your up-to-date leave balance. Click on a specific type of leave, and you will see additional details about your leave history

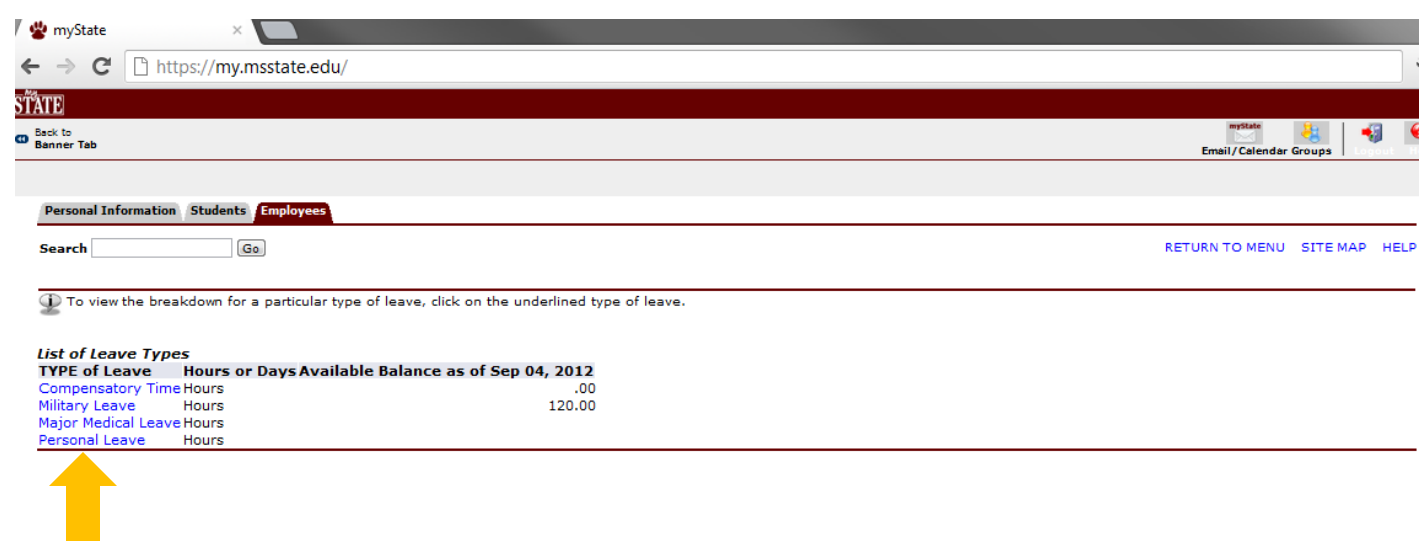

**Office of the Controller & Treasurer | www.controller.msstate.edu**